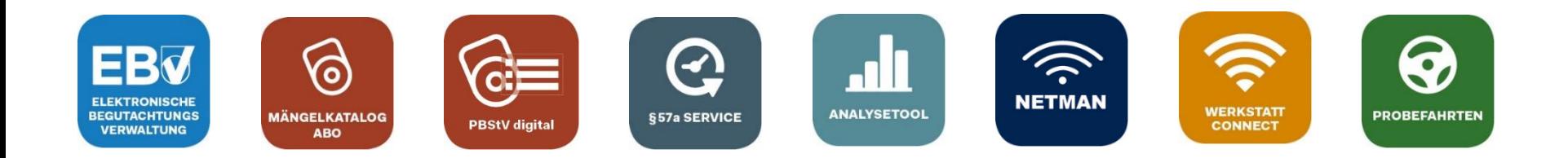

# **Registrierung des OBD-Auslesegeräts**

Inhalt

• Einmalige Registrierung des OBD-Auslesegeräts

Anhang:

• Wissenswertes zur Geräteverwaltung

Aktualisierte Version vom 29.11.2023

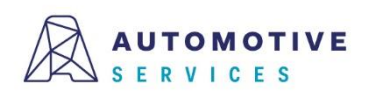

## **Einmalige Registrierung des OBD-Auslesegeräts (1/7)**

**SCHRITT 1:**Die einmalige **Registrierung des OBD-Auslesegeräts** mittels Begutachtungsprogramm in der ZBD

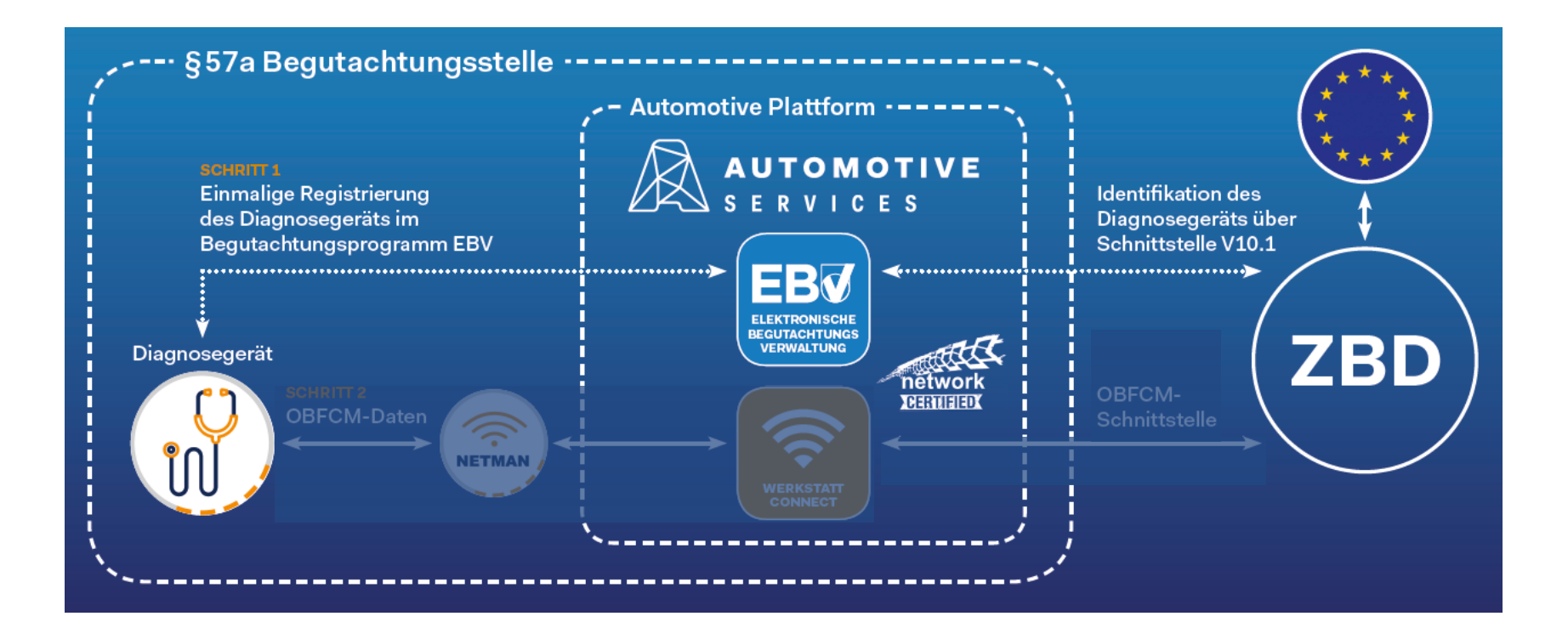

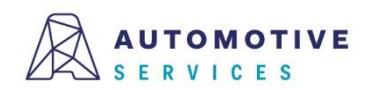

## **Einmalige Registrierung des OBD-Auslesegeräts (2/7)**

Uber den "Werkzeugkasten" gelangt man zur "Geräteverwaltung", um OBD-Geräte in der EBV erfassen und verwalten zu können.

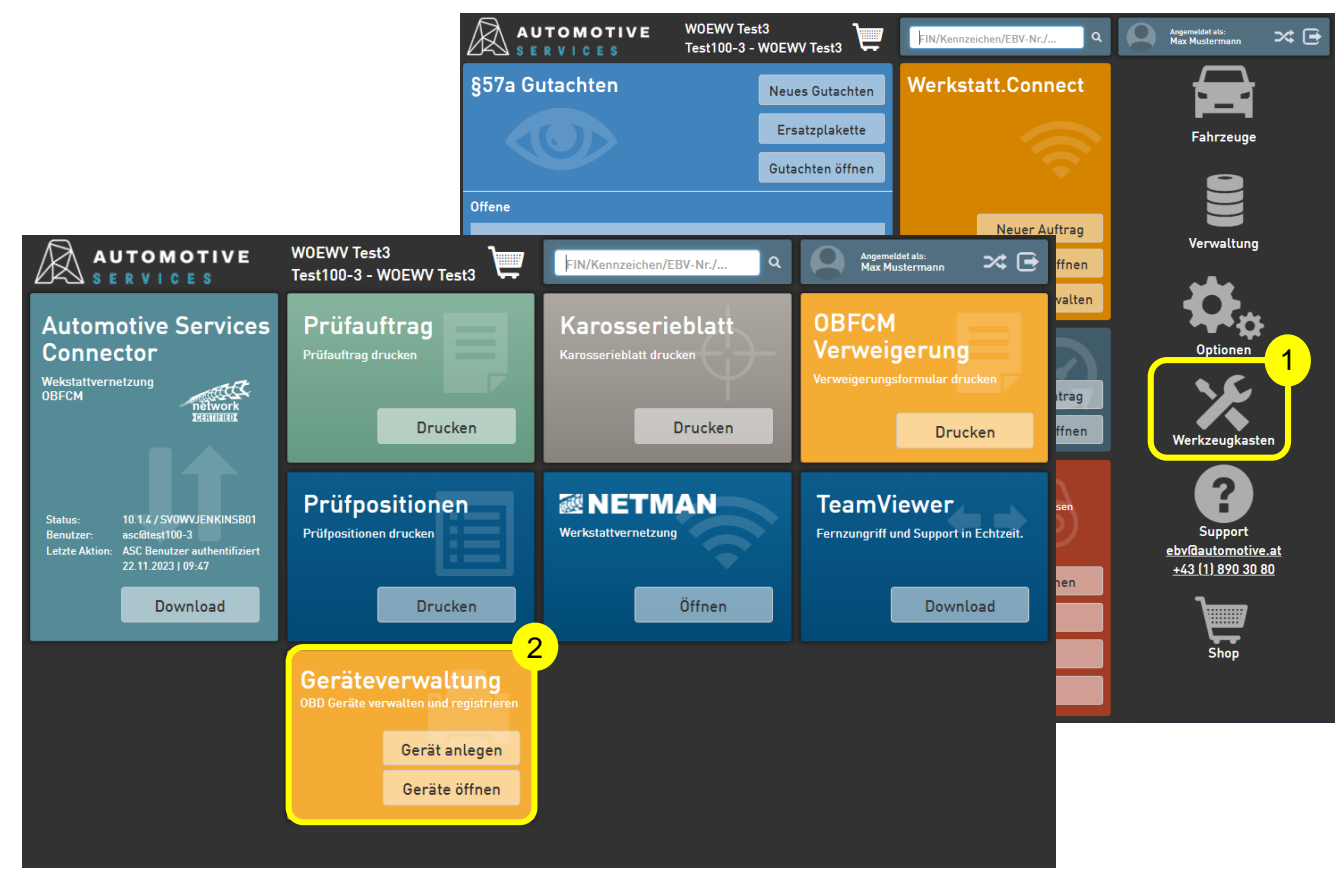

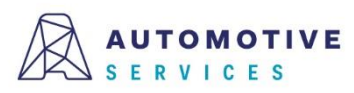

## **Einmalige Registrierung des OBD-Auslesegeräts (3/7)**

Um ein neues OBD-Gerät anzulegen, einfach auf den Button "Gerät anlegen" klicken. Als Erfassungsart "Manuell" auswählen und Ihre Auswahl mit "Übernehmen "bestätigen.

Achtung:

Sollten Sie kein Werkstatt.Connect nutzen, überspringen Sie diese Folie und fahren Sie direkt bei Folie 5 fort.

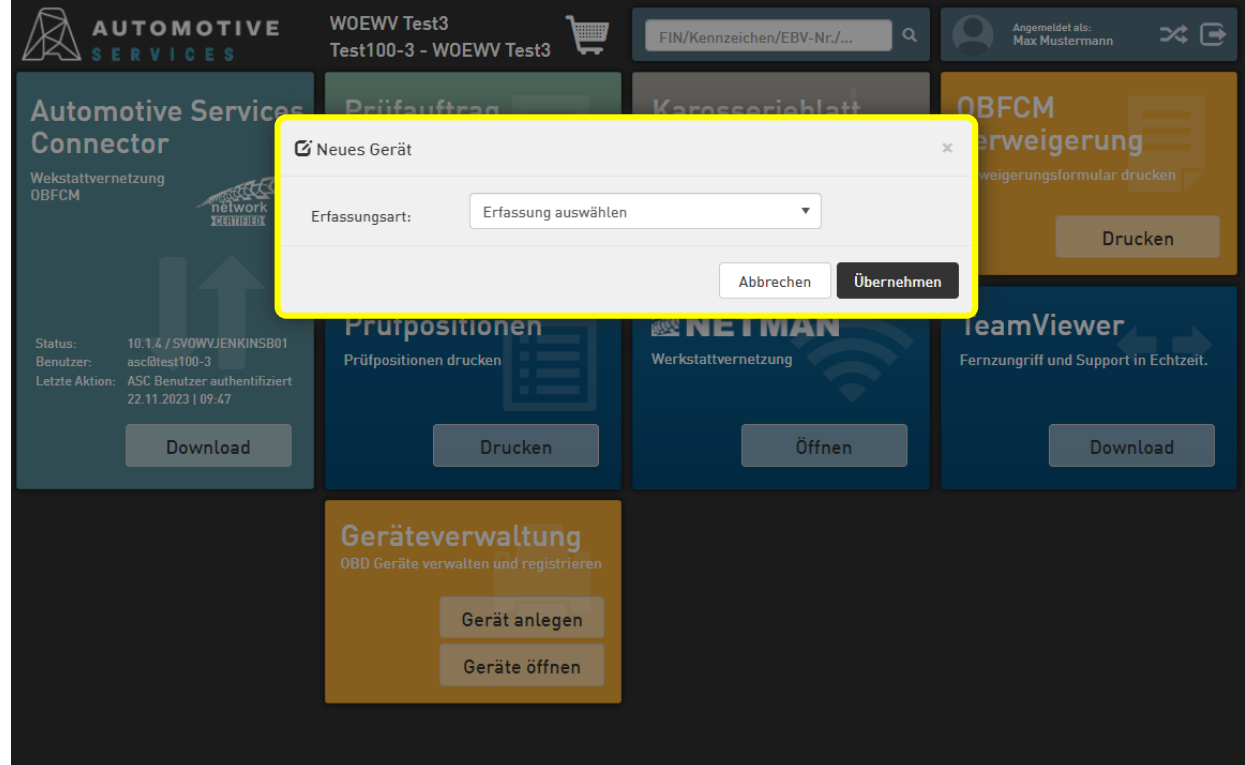

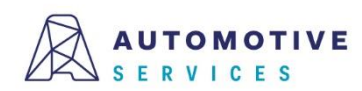

## **Einmalige Registrierung des OBD-Auslesegeräts (4/7)**

Nun die Felder entsprechend befüllen und nach Eintragung aller relevanten Gerätedaten das Gerät durch "Speichern" anlegen.

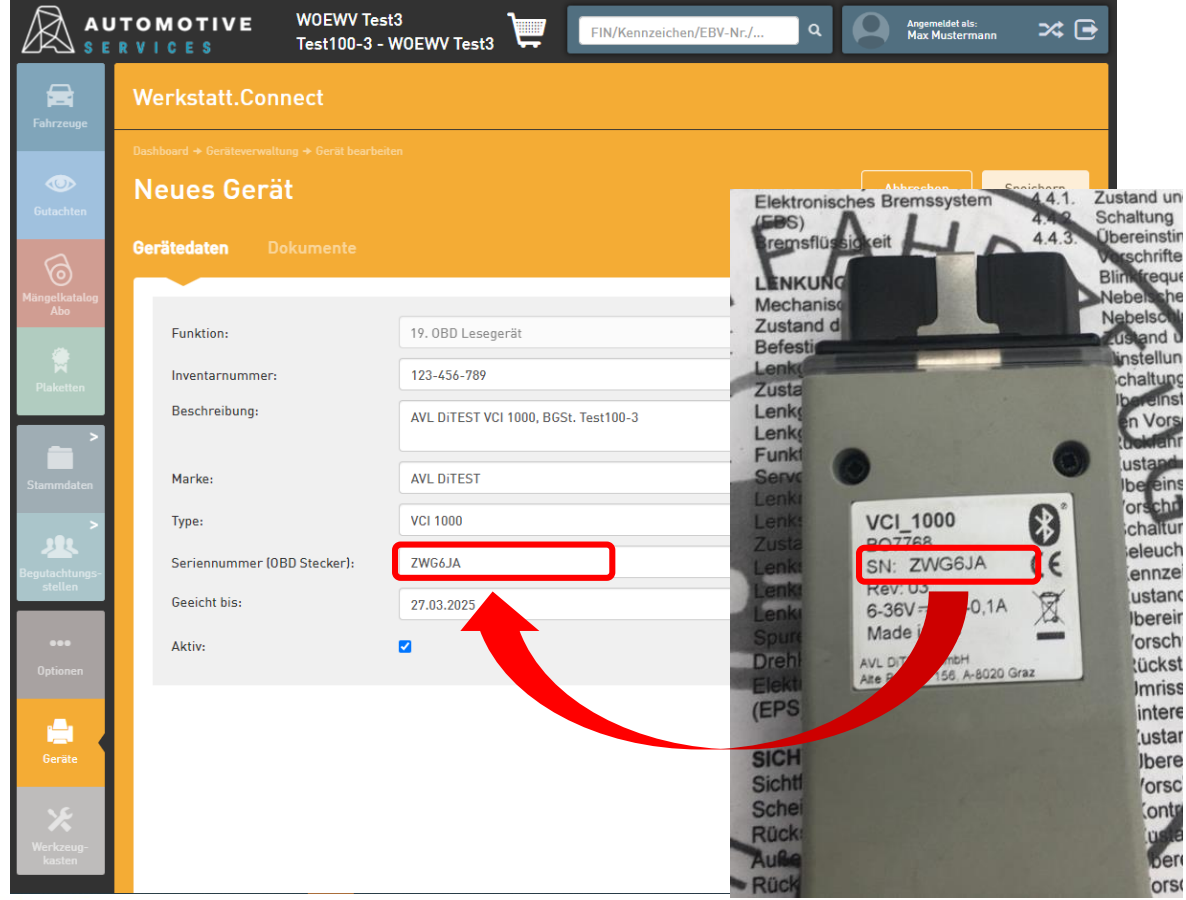

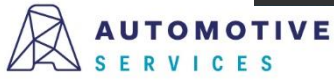

### **Einmalige Registrierung des OBD-Auslesegeräts (5/7)**

Nach dem Speichern der OBD-Gerätedaten erfolgt die Aufforderung zur Registrierung des Geräts in der ZBD.

Hinweis:

Wählt der User "Nein", kann die Registrierung zu einem späteren Zeitpunkt im Reiter "Registrierung" jederzeit abgeschlossen werden.

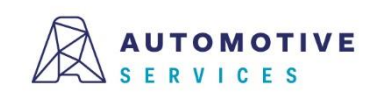

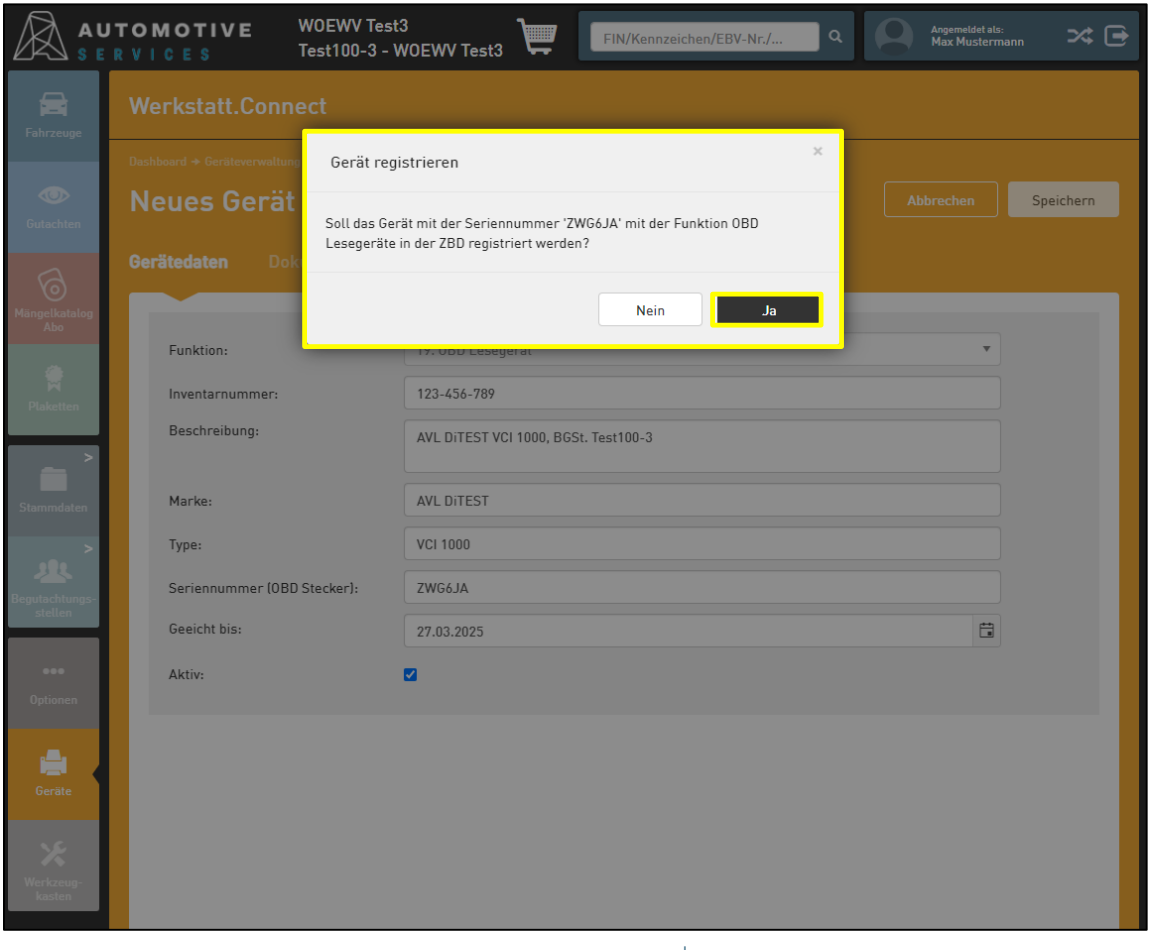

### **Einmalige Registrierung des OBD-Auslesegeräts (6/7)**

Bitte klicken Sie auf den Button "in ZBD registrieren" um die Registrierung abzuschließen.

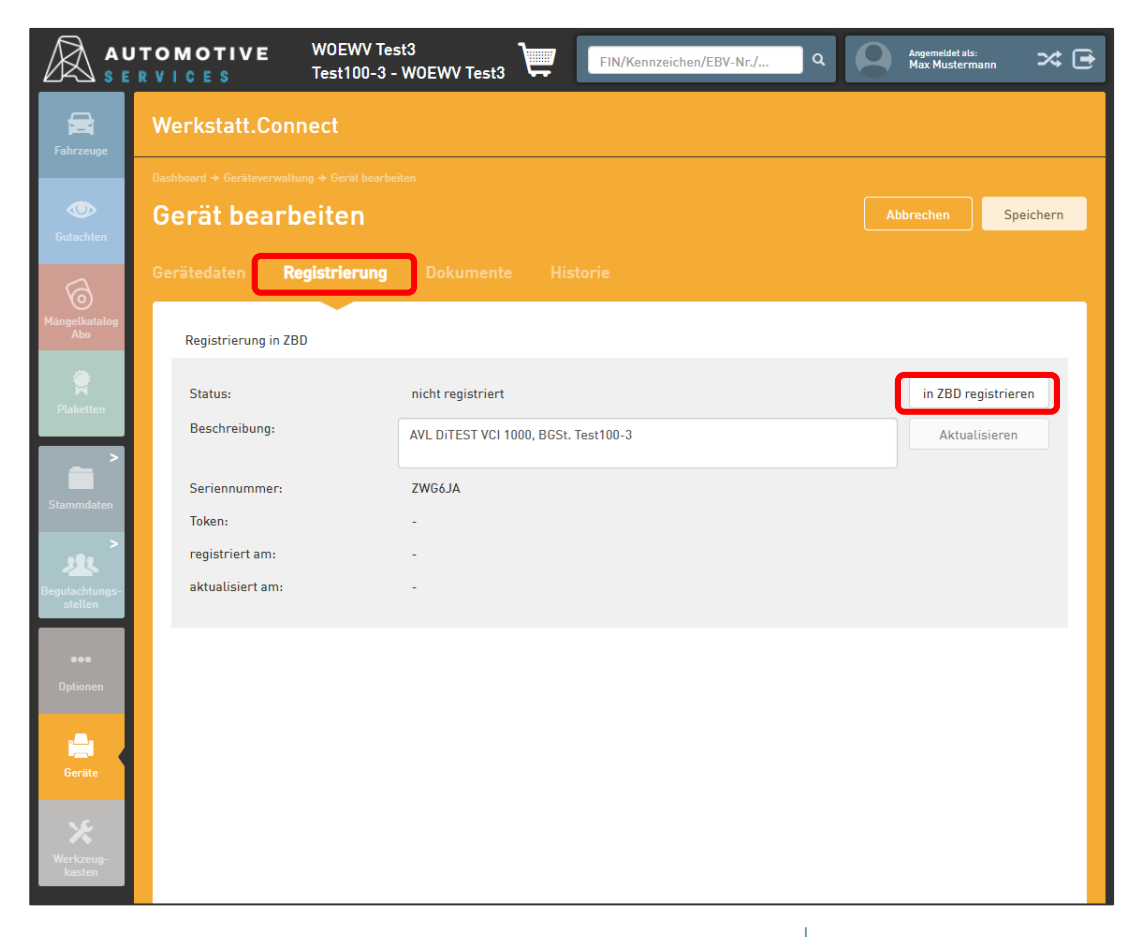

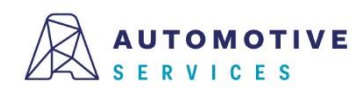

## **Einmalige Registrierung des OBD-Auslesegeräts (7/7)**

Nach erfolgreicher Registrierung wird Ihnen im Reiter "Registrierung", im Bereich der Geräteinformationen der bei der Registrierung in der ZBD generierte Token für Ihr OBD-Auslesegerät angezeigt.

#### **Gratulation!**

Damit haben Sie den Registrierungsprozess erfolgreich abgeschlossen!

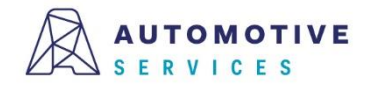

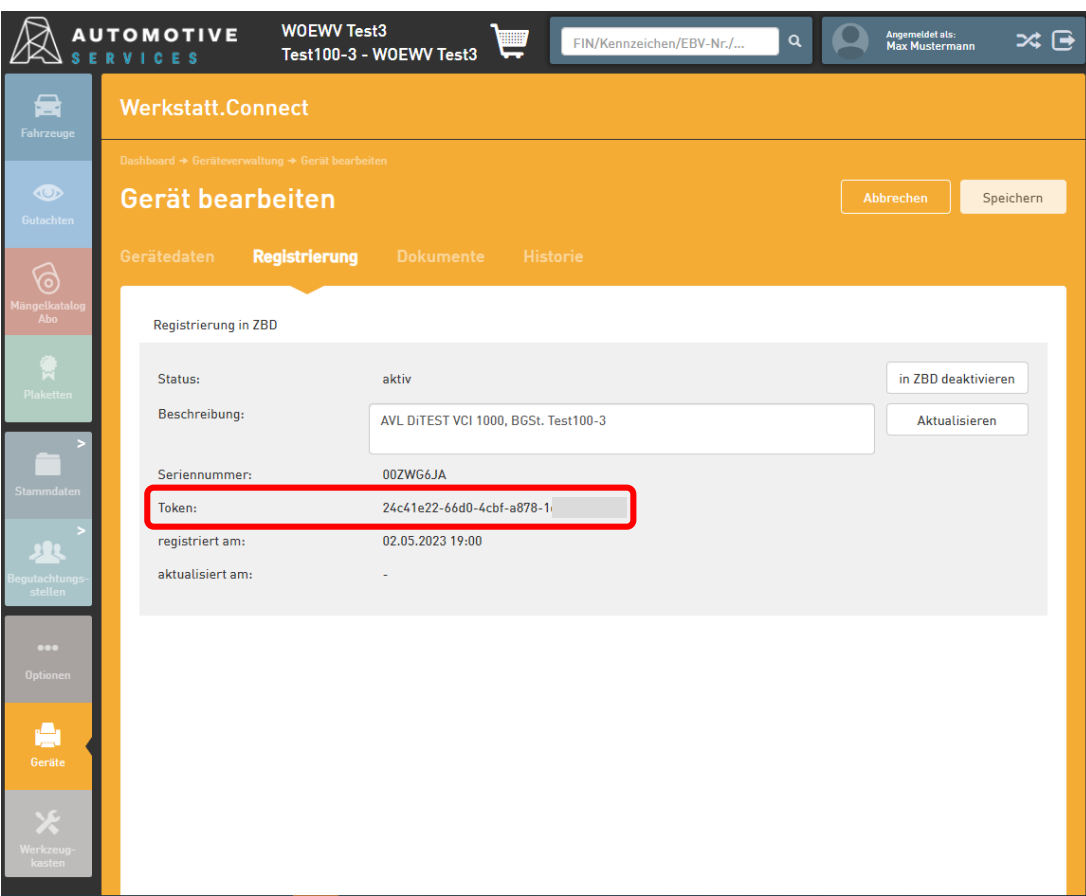

### **Anhang**

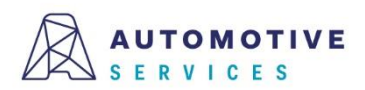

#### **Wissenswertes zur Geräteverwaltung (1/6)**

Wird ein Gerät vorerst nur in der Geräteverwaltung der EBV erfasst, allerdings noch nicht sofort in der ZBD registriert, so kann die Registrierung in der ZBD im Reiter "Registrierung" jederzeit nachgeholt werden.

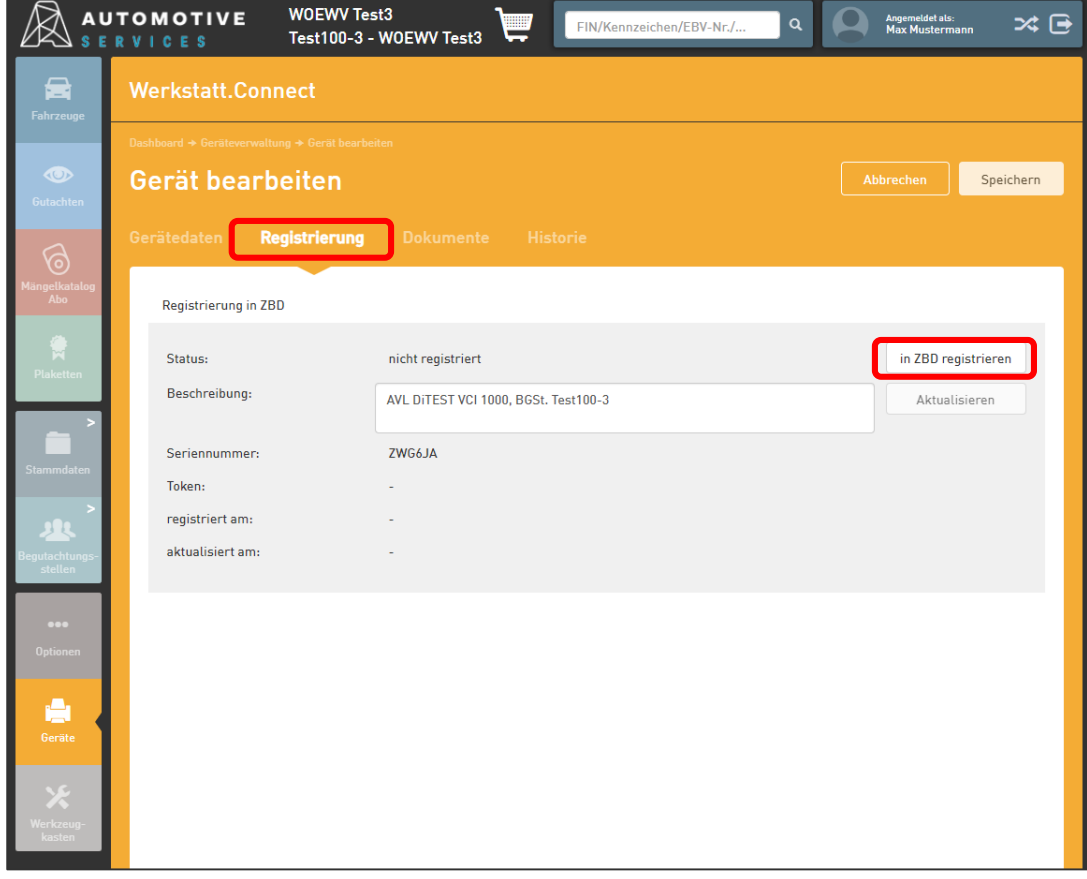

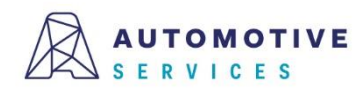

#### **Wissenswertes zur Geräteverwaltung (2/6)**

Wurde ein Gerät bei der ZBD registriert, wird der Status im Reiter "Registrierung" entsprechend angezeigt. Geräte können auch jederzeit wieder "deaktiviert" werden. (zB. Reparaturfall)

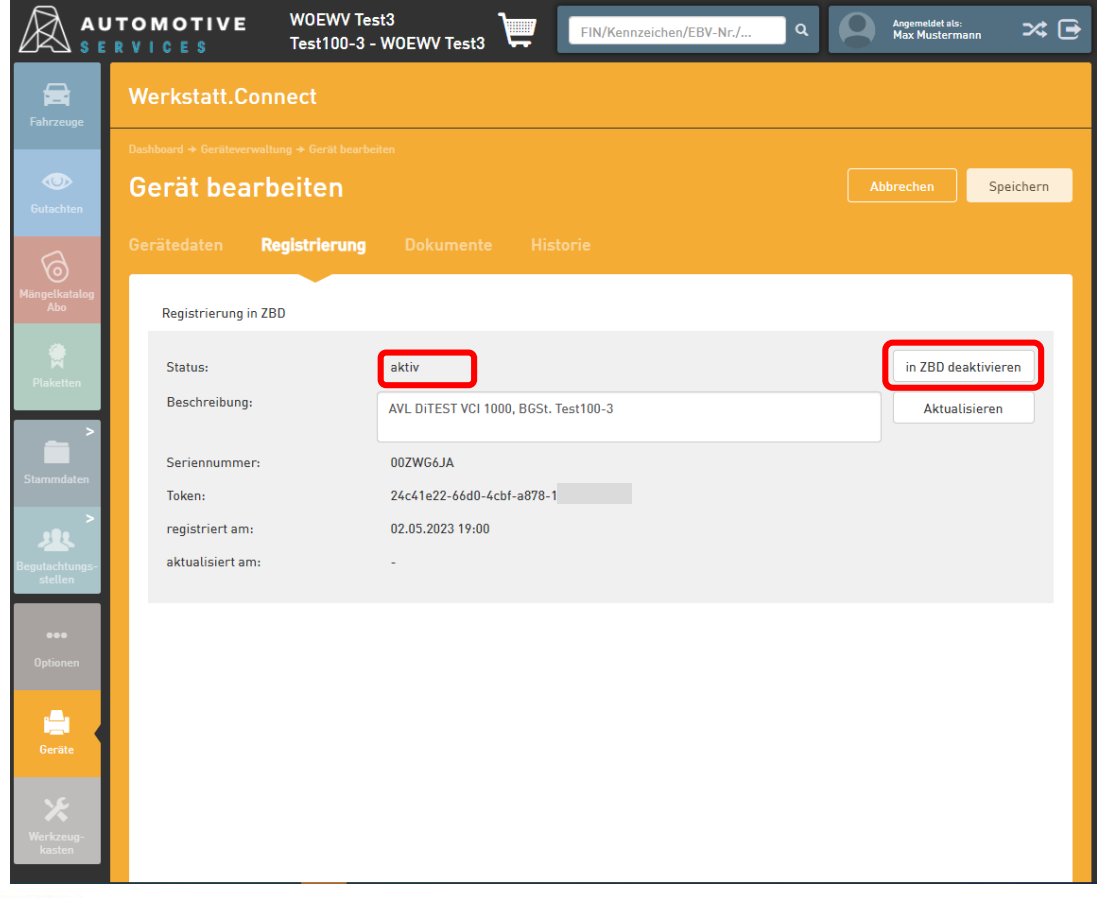

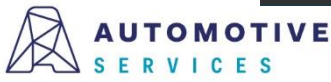

#### **Wissenswertes zur Geräteverwaltung (3/6)**

Wird ein Gerät bei der ZBD auf inaktiv gestellt, so kann die Registrierung in weiterer Folge auch gelöscht werden.

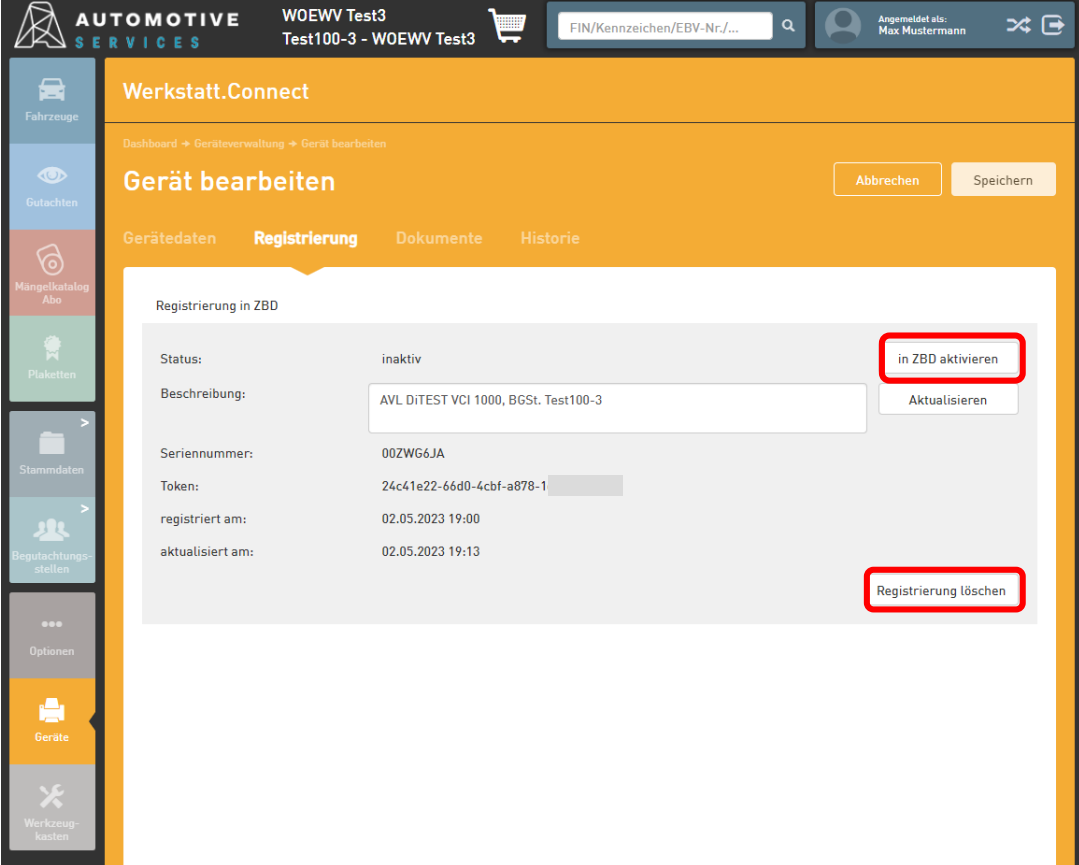

#### ACHTUNG:

Ein OBD-Gerät kann (zeitgleich) immer nur in einer BGSt. registriert und verwendet werden. Je BGSt. können allerdings auch mehrere OBD-Geräte registriert werden.

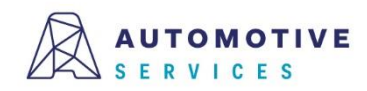

#### **Wissenswertes zur Geräteverwaltung (4/6)**

Wurde die Registrierung eines Geräts in der ZBD gelöscht, so kann das Gerät im Reiter "Gerätedaten" optional auch gelöscht werden.

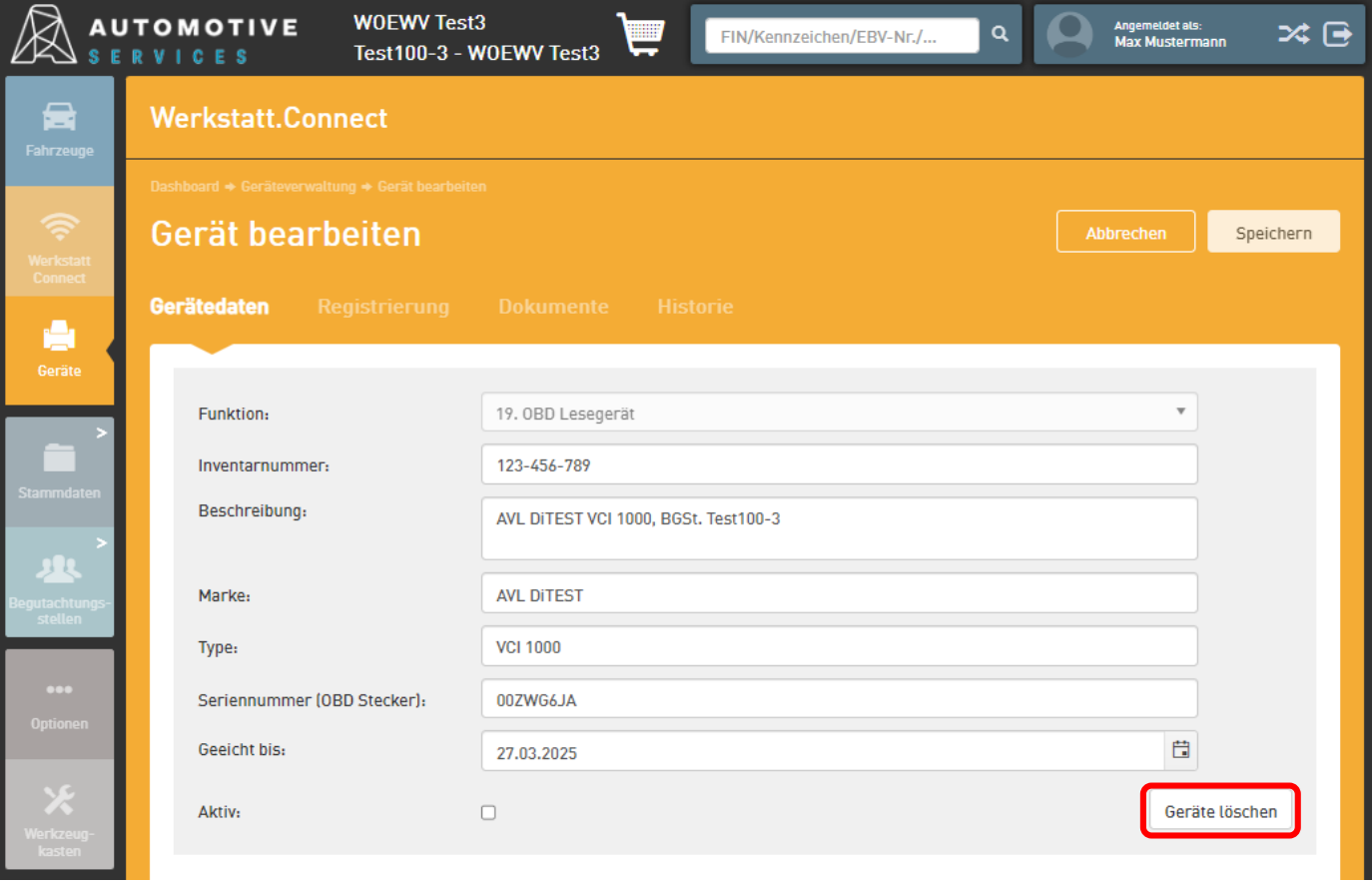

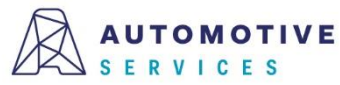

#### **Wissenswertes zur Geräteverwaltung (5/6)**

Im Registerblatt "Dokumente" können Files upgeloadet und beim Gerät hinterlegt/verwaltet werden.

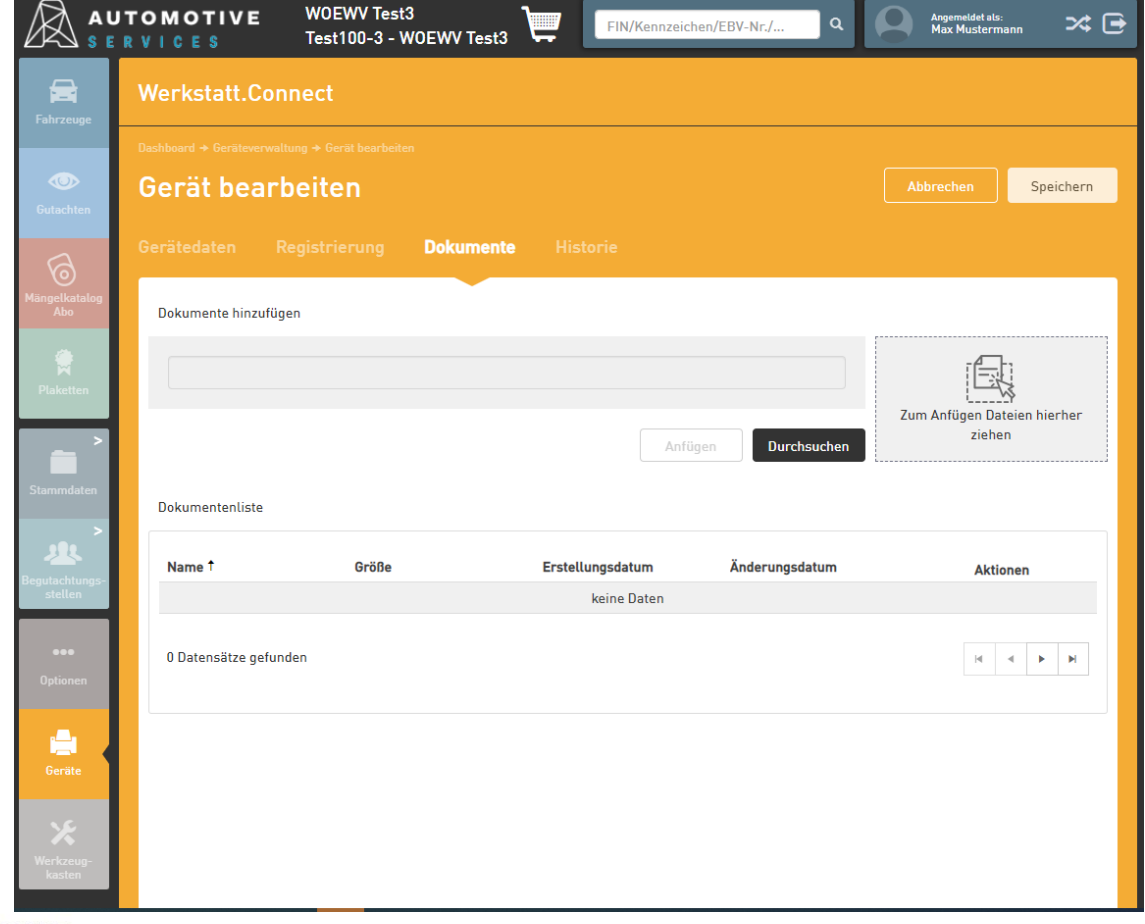

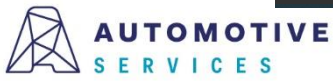

#### **Wissenswertes zur Geräteverwaltung (6/6)**

Sämtliche Vorgänge im Zuge der Verwaltung eines Geräts, werden in einer Gerätehistorie dokumentiert.

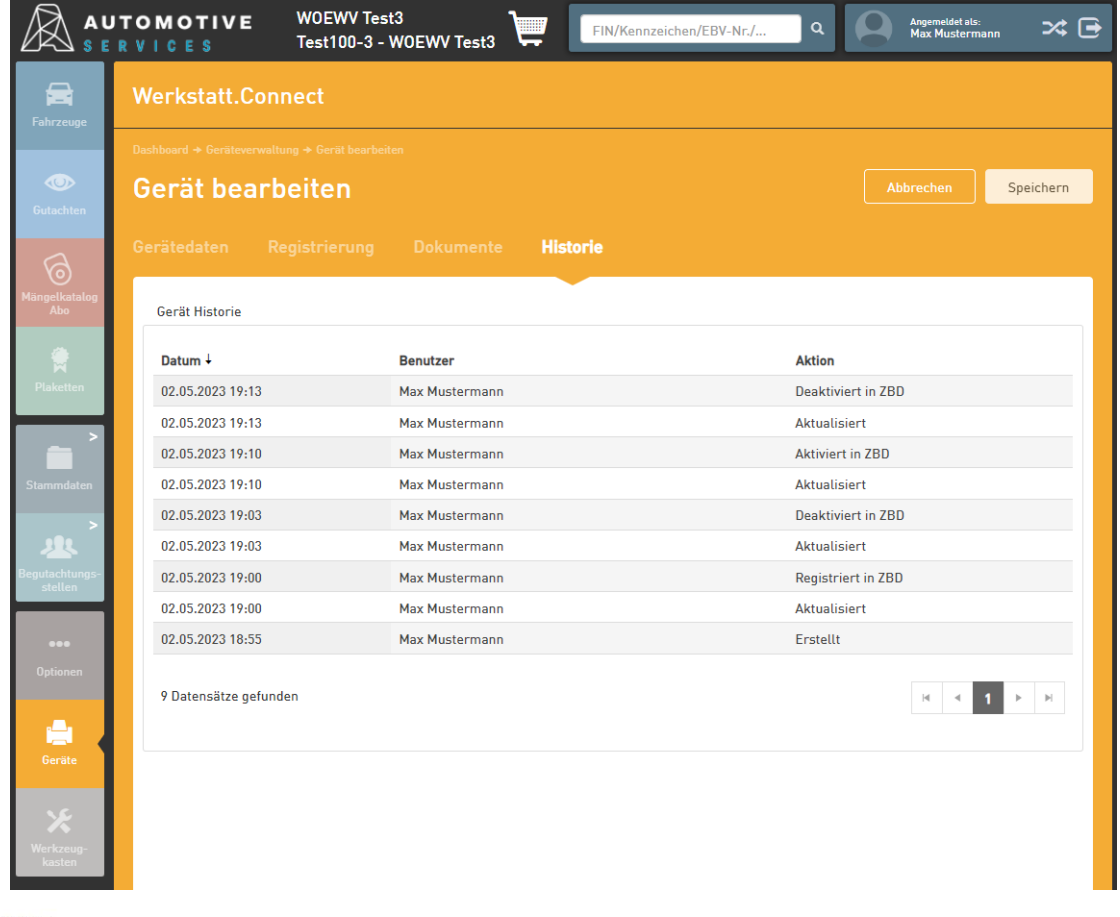

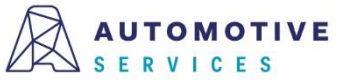

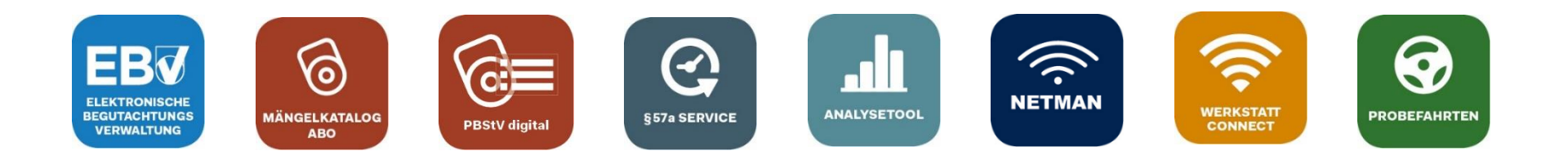

## **Bei Fragen wenden Sie sich gerne an unser Team der Automotive Services:**

## **ebv@automotive.at 01/890 30 80**

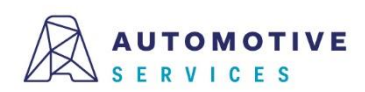